## **CD-ROM Today's The DISC!**

When you log onto the DISC! for the first time, you may be a bit bewildered by what you see, but it's all really quite simple. We've tried to design an intuitive interface, but then, everyone's intuitive sense is different. The first thing you'll want to notice are the files listed in the upper right hand window. These provide valuable information on the DISC! in general, as well as some specific notes on demos, back issues, shareware protocol, and so forth. Usually there's a video file or two of CD-ROM Today staff members, so that you can get to know us from more than just our words on a page. Just click the mouse cursor on a title and you can read the text file in the lower right hand window.

After you've acquainted yourself with our information files you can turn your attention to what you really came for -- the demos and other programs. To access any of these all you need to is click on the category that piques your interest. Back in that upper right hand window, the selections available under that category will appear, with a description of each in the lower window, as you click the cursor on them. From there you can either install or run the program as indicated by the condition of the buttons at the bottom right (see below for a description of each button). Any active button will be in color, while inactive buttons will be grayed out. In the event of a program requiring installation outside our interface, you'll be given instructions on what to do. You can also refer to the info below concerning File Manager installations.

Remember that you can always return to the main menu screen by just clicking the mouse cursor over the CD-ROM Today logo in the upper left hand corner.

Here are the main buttons for The DISC!'s custom interface:

- **LAUNCH** This button generally launches the executable file that runs the program or demo you're using. Depending on a particular program's setup system, this button may or may not be active.
- **READ ME** This button is used with some programs that require extra information to run, or that have read-me files that explain technical or procedural steps.
- **INSTALL** The Install button is generally used to run an install or setup program. As with the Launch button, this may vary depending on the demands or procedures of individual programs.
- **HELP** This button brings up the brief guide to the user interface that you're using now.
- **QUIT** The Quit button lets you return to the Windows interface.

 If you have never had the opportunity to install Video for Windows, then you will find an installable runtime version in the sub-directory \winvideo. Simply go to that directory and run 'setup'... the video viewer will then be installed on your hard drive and you will be able to watch our video clips. Don't forget, whenever a fresh video is loaded into the viewer window you do need to push the PLAY button (it's the right-pointing arrow at the left-hand end of the VCR-like controls)

 In general terms, if you are having trouble running or installing a program from Windows, try running or installing the program from the DOS prompt. With such a wide variety of programs and demos, you will find a similar variety of launch and run procedures.

## Running Programs from File Manager and from DOS

Some of the programs on The DISC! cannot be launched directly from our Windows interface. This is usually because of certain video or executable file conflicts with our interface. In these cases, you'll be instructed (in the lower right hand window, as well as in the DISC! pages) how to access the necessary files from Windows File Manager.

In other cases, the programs in question may have been designed to run under DOS, outside the Windows environment. Installing these involves the following steps:

1. Press the Quit button at the bottom right of the main CD-ROM Today interface. This will return you to the Windows Program Manager or whatever shell you are using.

2. From the File Menu, select 'Exit Windows' and then, when prompted, confirm that you wish to end your Windows session. This will return you to DOS. Your screen will show a prompt such as this:

C:> (assuming C is the name of your hard drive)

3. From this prompt you can then run or install a program from The DISC! by typing:

[Drive letter]: \ [directory name] \ [sub-directory name] \ [program name] [Enter]

EXAMPLE: If The DISC! is in drive E and you wish to run an installation program called INSTALL.EXE which is located in a sub-directory called BITS inside a directory called GAMES100,

you would type the following:

e: \ GAMES100 \ BITS \ INSTALL [Enter]

Your DOS manual has further details if needed.

If you suspect hardware is behind all your head aches, these numbers should help.

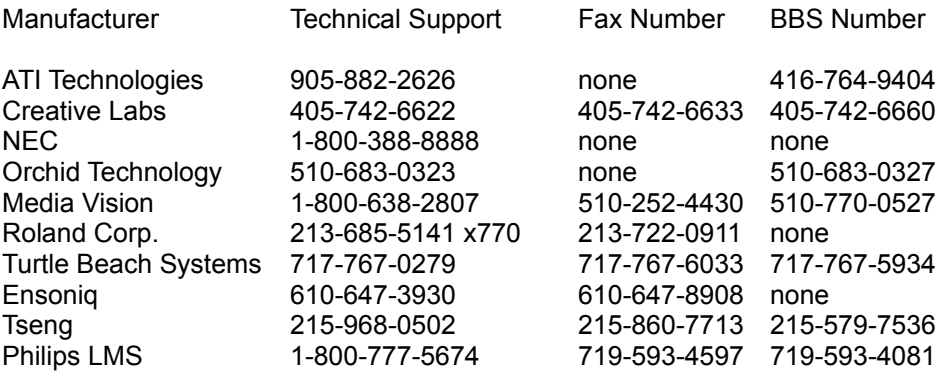